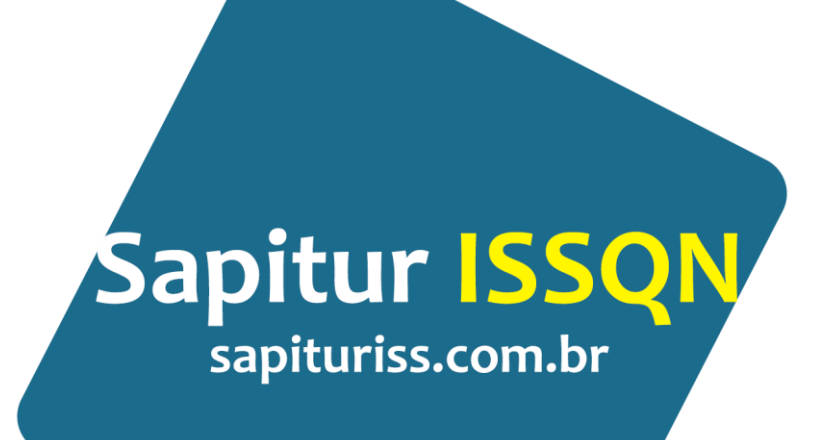

## Manual de Instruções

Procedimentos Básicos

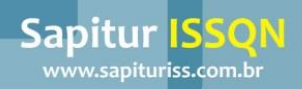

# Manual Básico de Instruções

Etapas para o Cadastro e Emissão de NFS-e

**FACA SEU CADASTRO COMO CONTRIBUINTE** Acesse o sistema e realize o cadastro como prestador de serviço (Contribuinte).

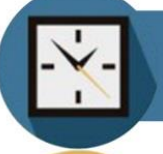

**AGUARDE A LIBERAÇÃO DA PREFEITURA** Você receberá um e-mail quando for liberado.

APÓS A LIBERAÇÃO ACESSE O SISTEMA DE NFS-e Use a senha que recebeu por e-mail para acessar o sistema.

CADASTRE E CONFIGURE OS USUÁRIOS DA SUA EMPRESA Crie os usuários da sua empresa e configure a permissão de cada um para fazer emissão de notas, boletos e relatórios.

PEÇA SEU USUÁRIO PARA ACESSAR O SISTEMA Faça o acesso usando a senha que recebeu por e-mail.

FACA EMISSÃO DE NOTA FISCAL ELETRÔNICA / NFS-S Os usuários que cadastrou para a sua empresa poderão emitir Notas de acordo com a permissão concedida.

**EMITA O BOLETO DE ISS PARA PAGAMENTO** Gere o boleto para pagamento do ISS devido.

## Dúvidas Frequentes

### **1) CADASTRAMENTO**

Seguem os passos para cadastramento no site sapituriss.com.br

- 1) Entrar no site sapituriss.com.br
- 2) Clicar no seu município
- 3) Clicar em "Clique caso ainda não seja cadastrado"
- 4) Marque "Cadastrar Contribuinte"
- 5) Clicar em "Confirmar"
- 6) Preencha o formulário de cadastro
- 7) Clique em Salvar para encaminhar seu cadastro
- 8) Imprimir ficha de inscrição
- 9) Entregar na prefeitura a ficha de inscrição com os documentos exigidos para abertura de processo
- 10) Aguardar a liberação da Prefeitura

Depois disso, entre em contato com a Prefeitura para mais informações.

### **2) CADASTRAMENTO PESSOA FÍSICA**

Se você já recebeu o usuário e senha do CNPJ e foi liberado pela Prefeitura, siga os passos:

- 1) Entre em sapituriss.com.br e digite usuário, senha do CNPJ e o código de segurança
- 2) Clique em Logar
- 3) Clique Cadastro
- 4) Clique "Cadastrar usuário" e preencha os campos; clique em Salvar
- 5) Marque as permissões do usuário

A partir daí este usuário poderá emitir notas em nome da empresa.

#### **3) EMISSÃO DE NOTA FISCAL DE SERVIÇOS**

Após ter recebido o usuário (pessoa física), seguem os passos:

- 1) Entrar em sapituriss.com.br e digitar usuário, senha (PF) e código de segurança.
- 2) Opção de Menu Movimentações
- 3) Nota Eletrônica
- 4) Clique em "Novo" e preencha os dados da nota
- 5) Clique em "Salvar" e depois "Lançar nota" para emitir o documento fiscal

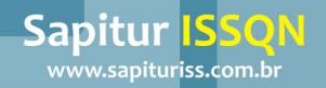

### **4) ALTERAÇÃO DE SENHA**

Seguem os passos para alterar senha:

- 1) Entre em sapituriss.com.br e digite usuário, senha do CNPJ/CPF e o código de segurança.
- 2) Clique em Cadastro
- 3) Clique em "Modificar Senha"
- 4) Altere a senha e clique em "Salvar"

#### **5) REIMPRIMIR NOTA FISCAL**

Após ter recebido o usuário (pessoa física), seguem os passos:

1) Entrar em sapituriss.com.br digitar usuário, senha (PF) e código de segurança.

- 2) Acesse Movimentação
- 3) Nota Eletrônica
- 4) Clique em "Editar"
- 5) Clique na "Impressora" duas vezes.